**بناء قواعد البيانات** :

تستخدم جداول باردوكس ( Paradox ( هناك البرنامج Paradox Borland ولبناء جـداول تـستخدم Oracle

Oracle 9i

تصميم العديد من أنواع جداول البيانات .

أفضل طريقة لتعلم هذا البرنامج هي نبدأ بمثال :

Database Desktop

: DataBase Desktop

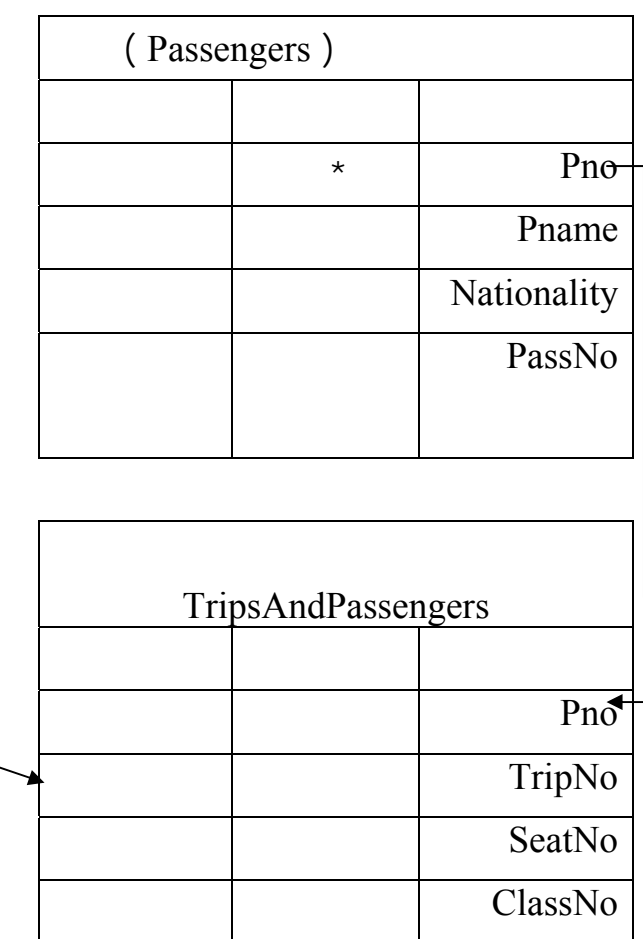

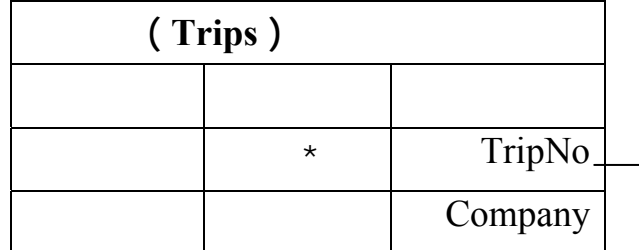

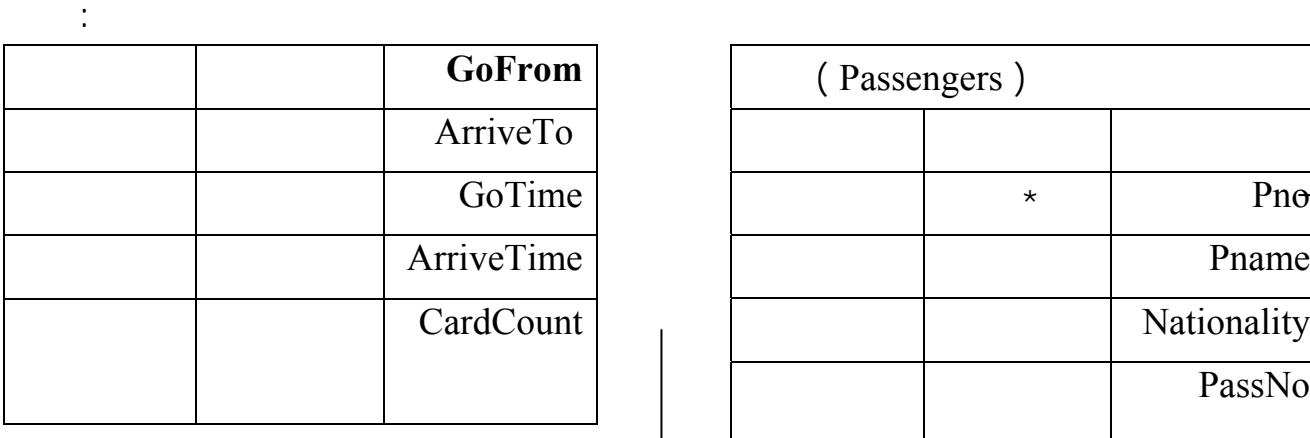

**تدل النجمة ( \* ) على أن هذا الحقل مفتاح رئيسي .** 

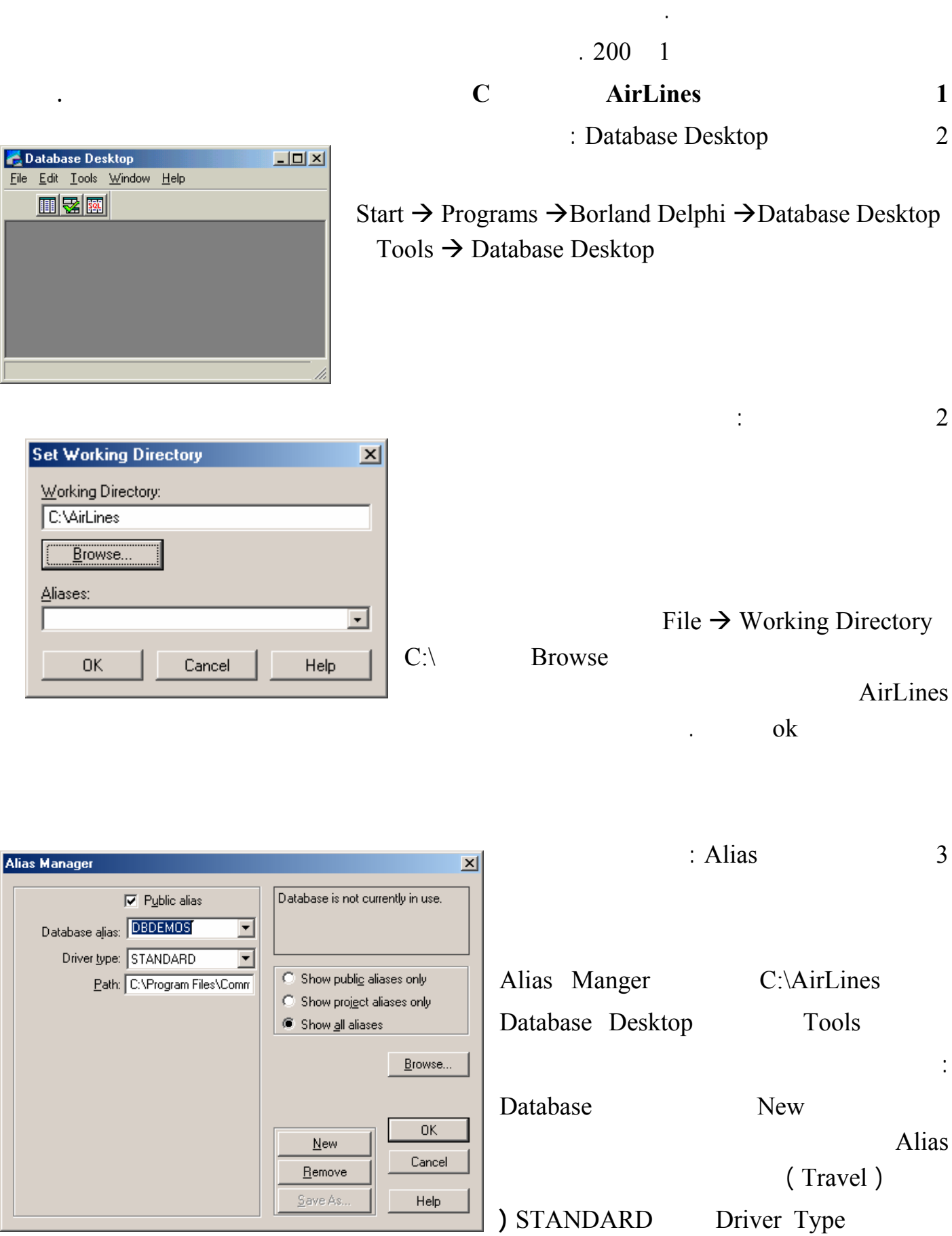

┚║

 $\cdot$ 

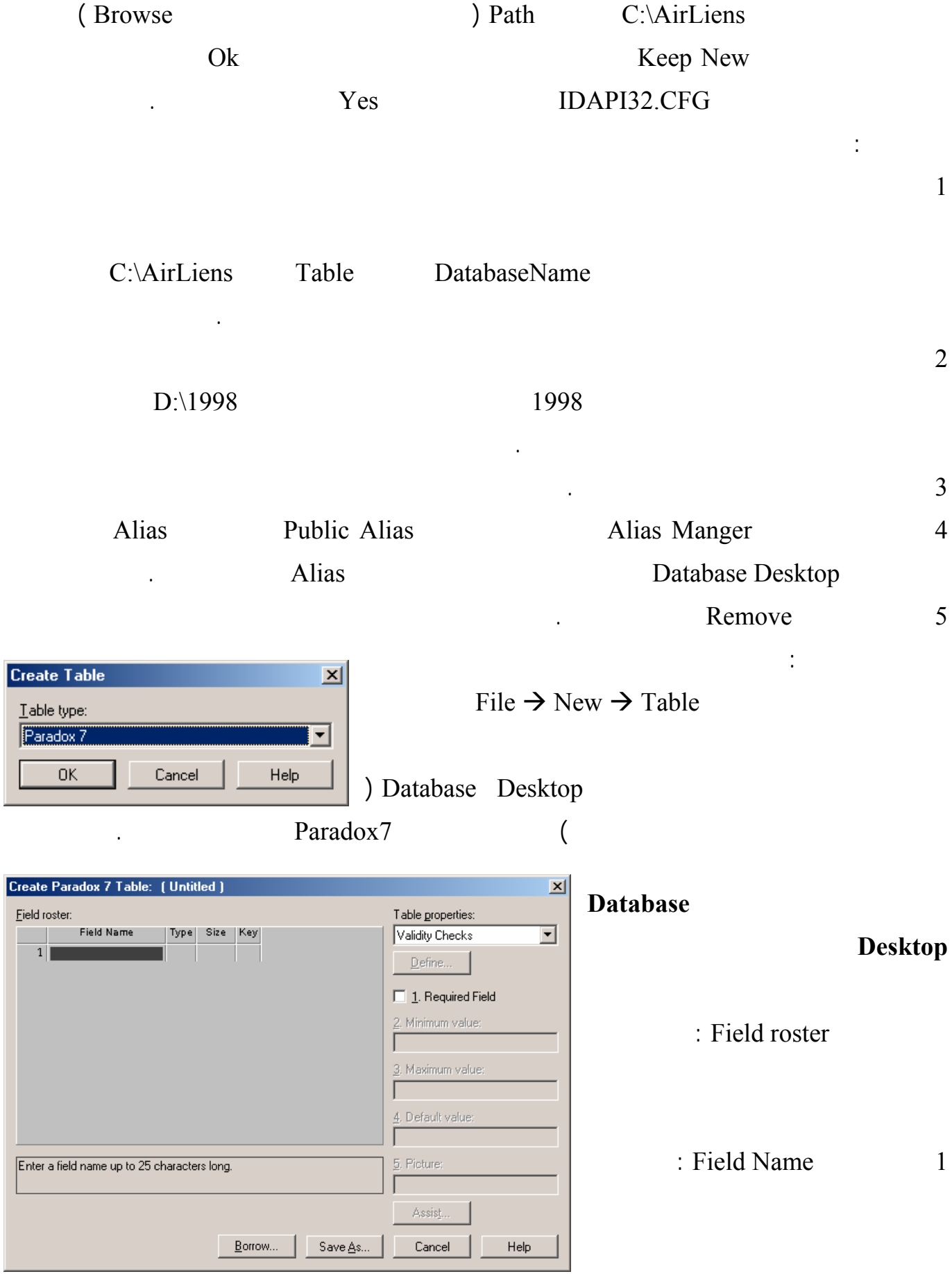

Standard

 $25$ 

## وعدم احتوائها على فراغات وخاصة عند استخدام SQL كما يجب الابتعاد عن بعض الأسماء المحجوزة في لغة

... Date From SELECT SQL **2 نوع الحقل Type :** 

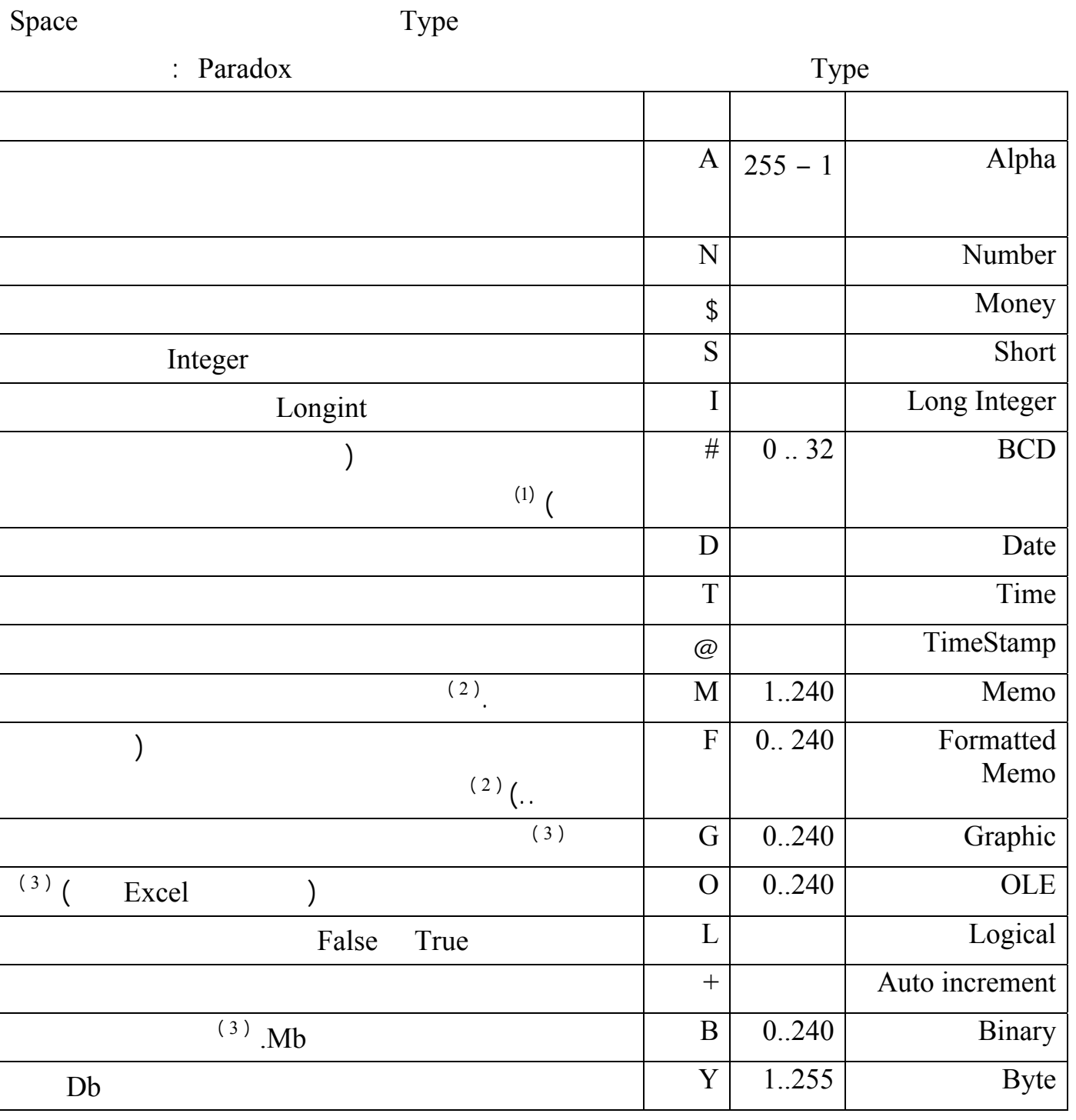

 $\colon (1)$ 

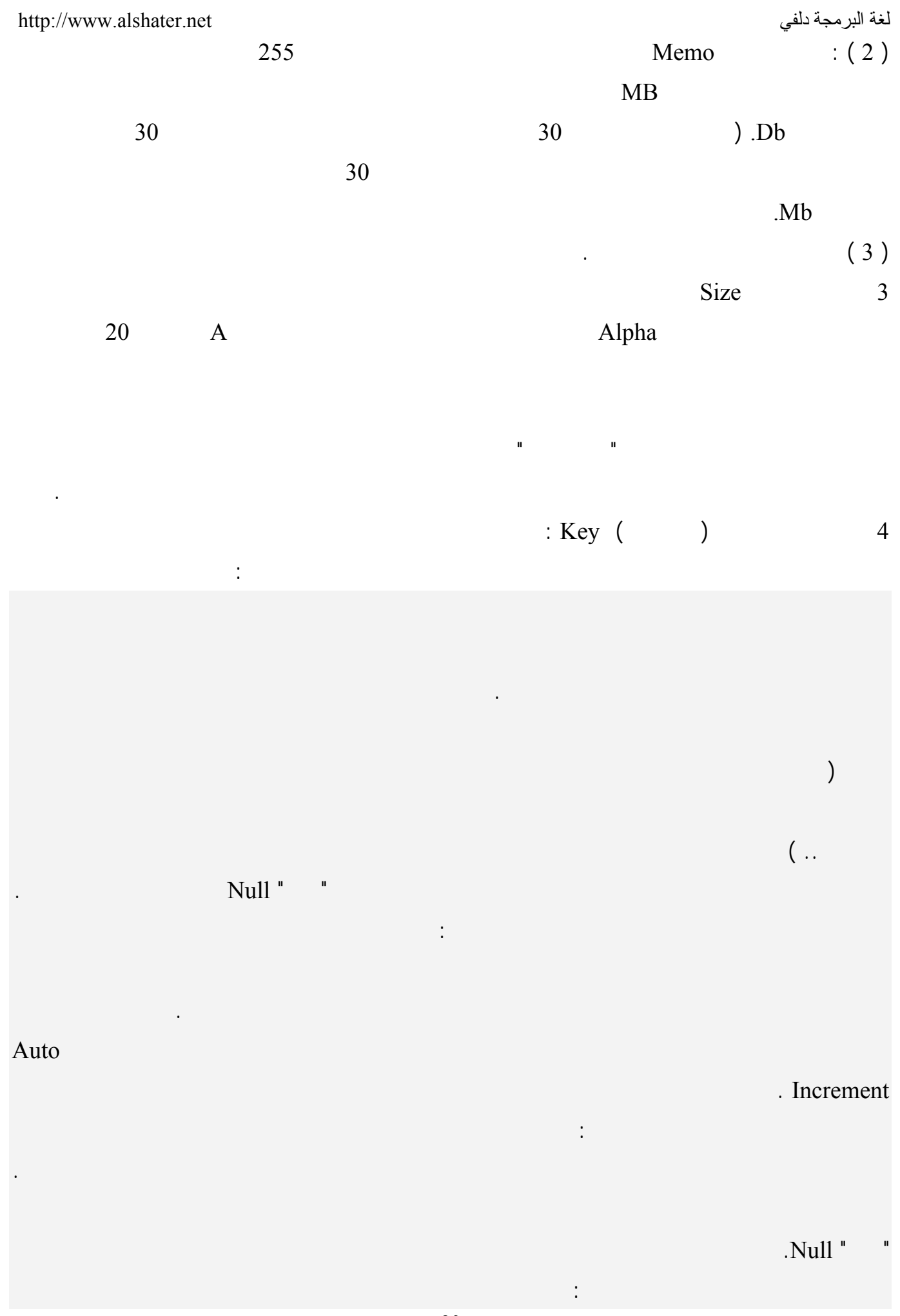

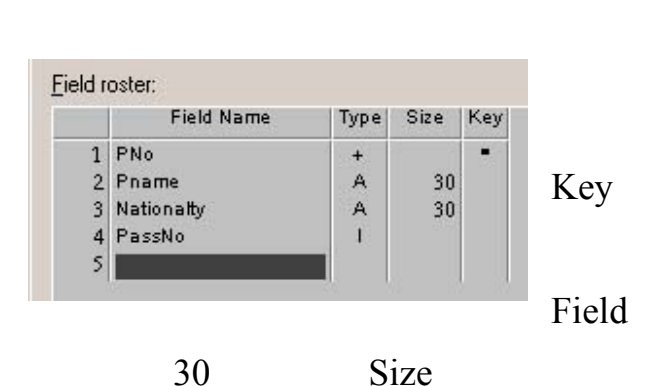

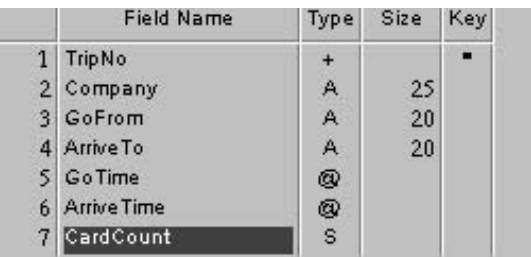

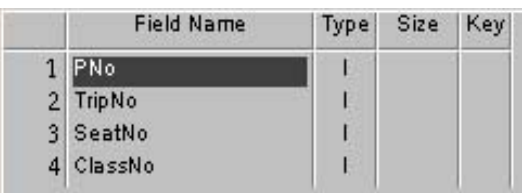

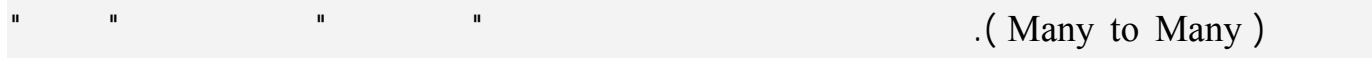

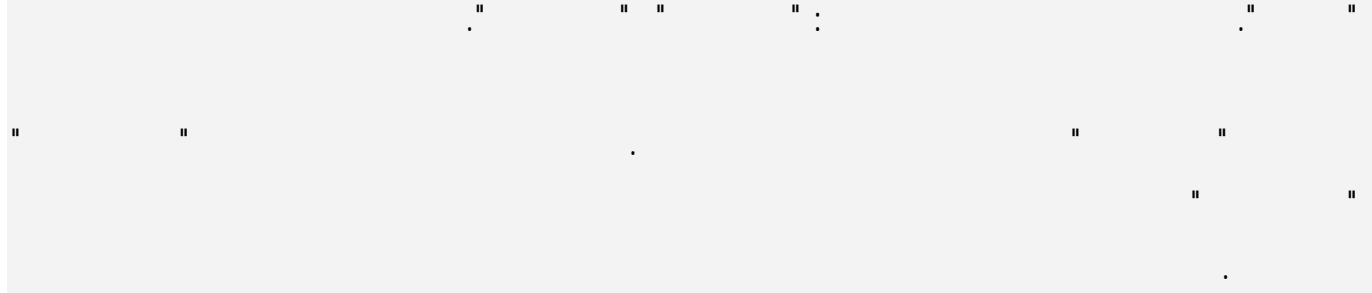

- إنشاء جدول المسافرين : + Type \* " PNo " Filed Name
- تلقائي ( حاجة لتحديد حجم هذا النوع ) وضع إشارة في الحقـل Key لأن هذا الحقل سيكون مفتاح أساسي . لإضافة الحقل اسم المسافر أكتب في السطر الثاني مـن العمـود Field
- Name Size "A" Type Pname Name طول الحقل 30 حرف واترك العمود Key فارغاً واكمل كما في الشكل المجاور . لحفظ الجدول اضغط على الزر As Save سيظهر لك صندوق الحوار حفظ باسم اختر من اللائحة Alias القيمـة

Travel أدخل اسم الملف Passengers واضغط على حفظ .

إنشاء جدول الرحلات :

فتح جدول :

 $Paradox 7$  File  $\rightarrow$  new  $\rightarrow$  table

فتظهر النافذة السابقة أدخل القيم فيها كما في الجدول المجاور :

. Trips Travel

 $Paradox 7$  File  $\rightarrow$  new  $\rightarrow$  table

فتظهر النافذة السابقة أدخل القيم فيها كما في الجدول المجاور :

PassAndTrips Travel

إنشاء جدول المسافرون والرحلات :

ملاحظة : تخزن قواعد البيانات Paradox في نوعين من الملفات : 1 ملفات من الامتداد Db حيث يتم تخزين معظم بيانات الجدول .  $\ldots$  Mb  $2$ 

أساسياً. والحالة الأكثر شيوعاً التي يحدث فيها ذلك هي الجدولين المستخدم لربط جدولين آخرين أخرين فيها ذلك هي علاقة

سنتعرف الآن على عناصر القائمة properties Table في نافذة إنشاء جدول أو نافذة تعديل جدول .

Passengers.db

**تعديل جدول :** 

 $Table \rightarrow$  Restructure

## **1 ضبط المدخلات Checks Validity :**  يحدد هذا الخيار طريقة عرض وقبول البيانات في كل حقل وله الفروع التالية :

- 1 Required Field 1
	- : Minimum 2

.

- : Maximum 3
- : Default Value 4
- 5 Picture : تشبه هذه الخاصة في عملها العنصر MaskEdit حيث يمكن تحديد طريقة إدخال البيانات في

حقل ما، اضغط على الزر Assist لاختيار قوالب جاهزة .

في جدول الرحلات Trips اجعل الحقل اسم الشركة مطلوباً الحقل عدد البطاقات المتوفرة يجب أن يأخذ قيمـة

بين 0 350

مثال :

البحث .

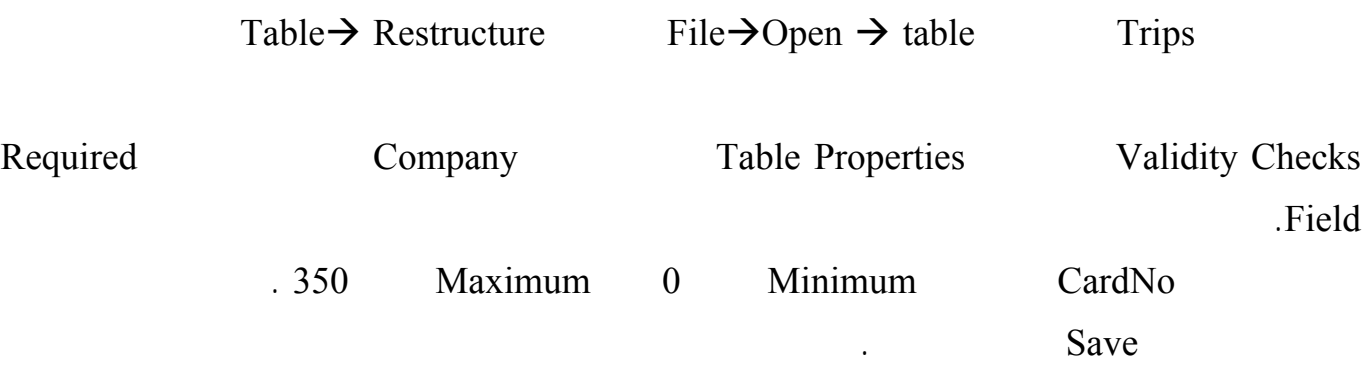

**2 تحديد جدول البحث Lookup Table :** 

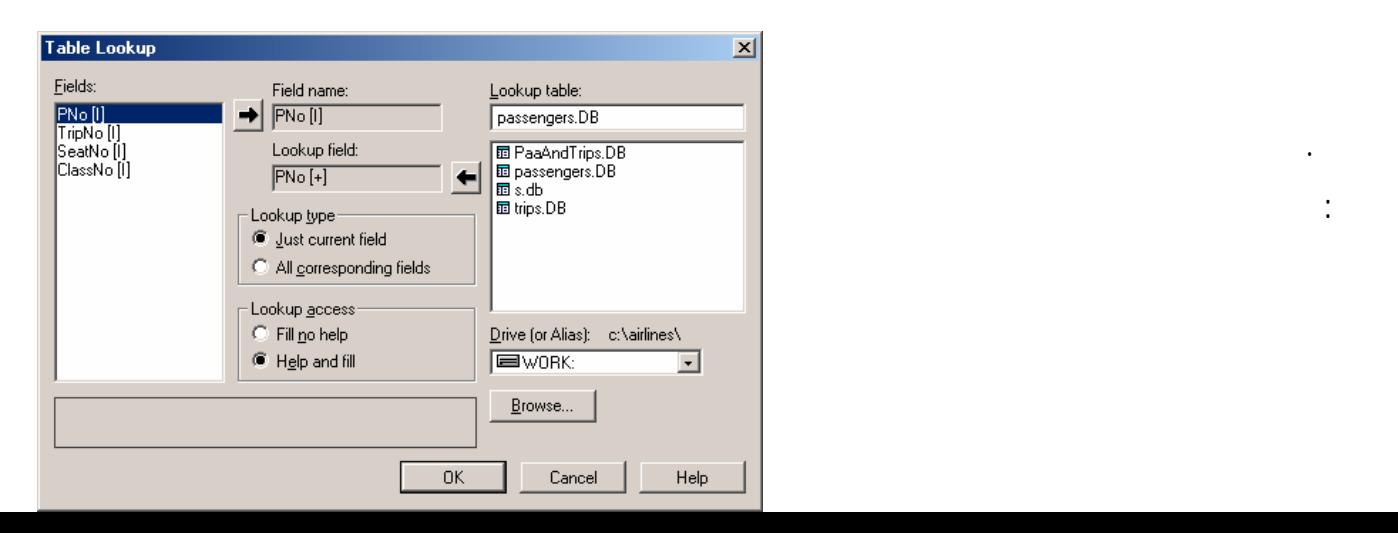

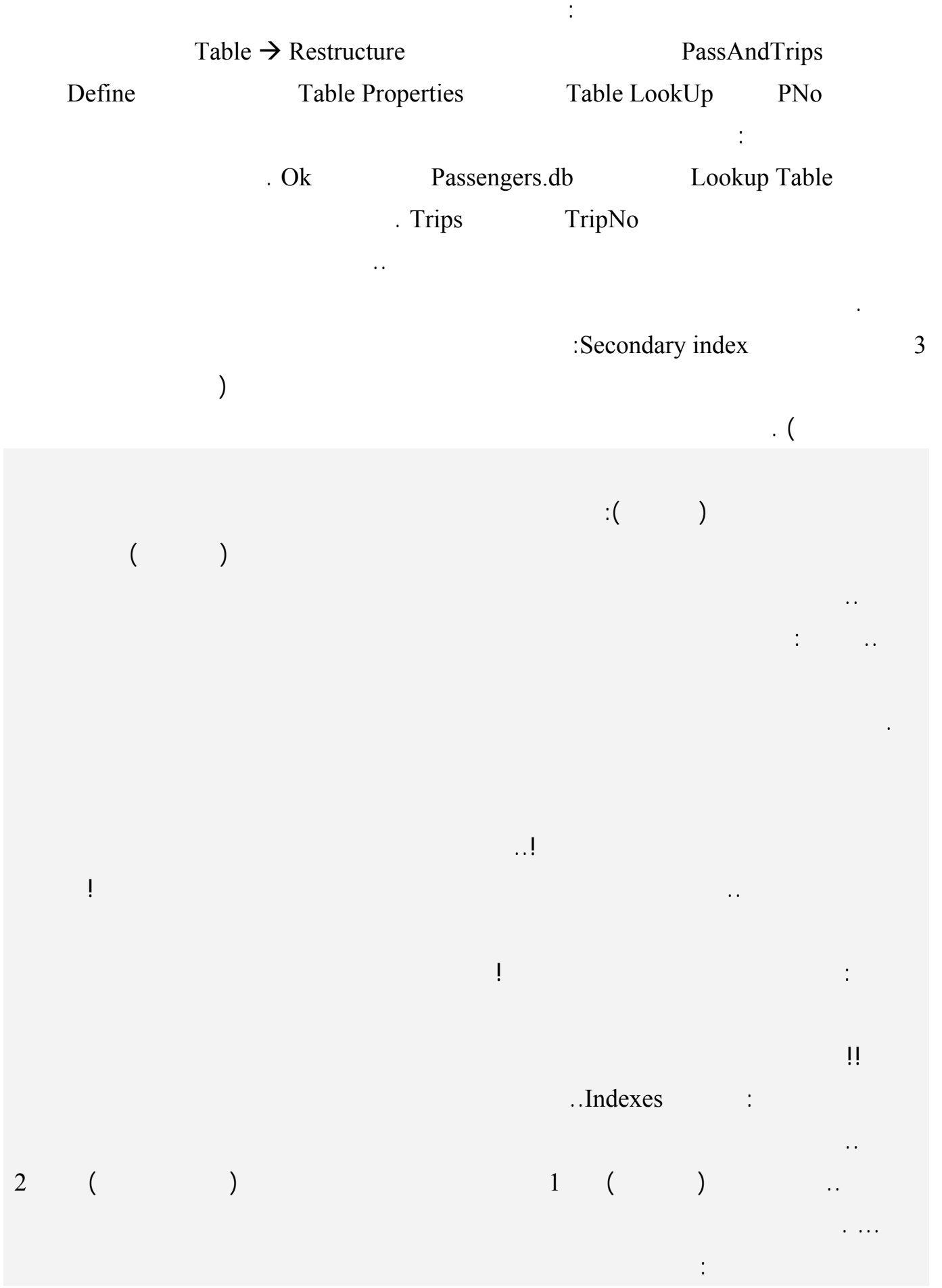

يحلو له.

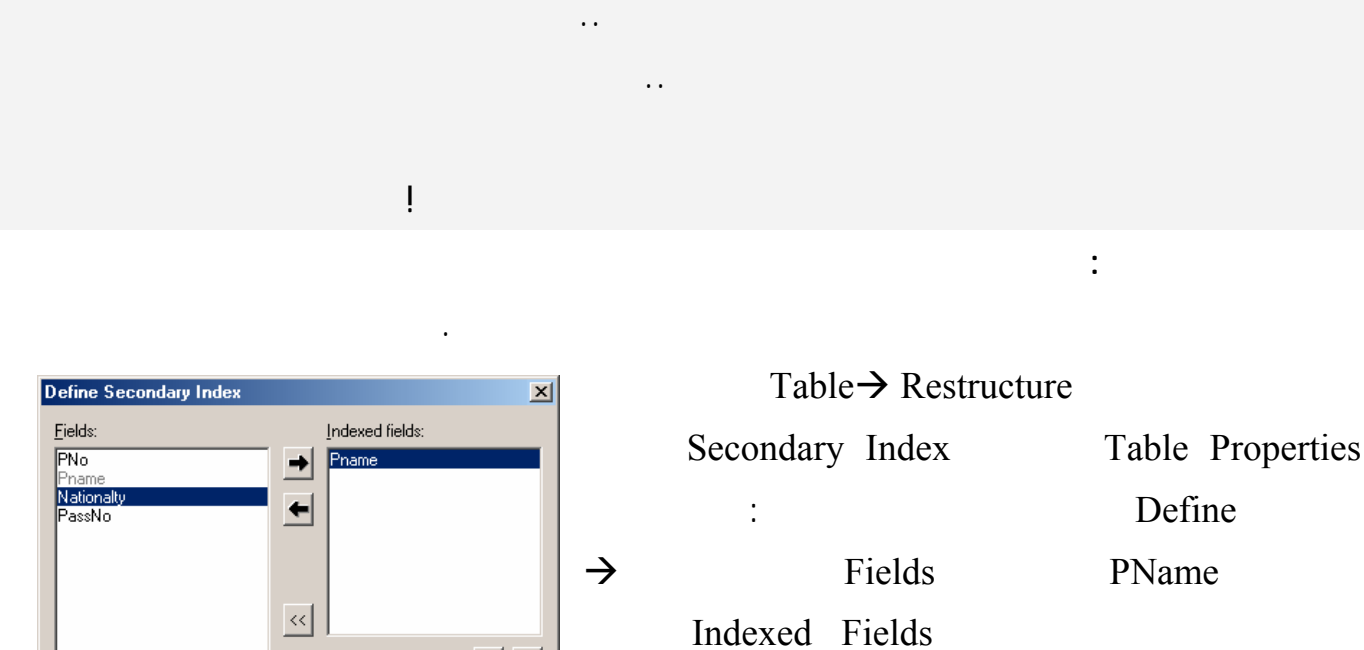

Change order: 4 4

 $Heip$ 

 $\Box$  Case sensitive<br> $\Box$  Descending

 $Cancel$ 

 $0K$ 

 $\overline{\Gamma}$ Index options:

□<br>□ Unique<br>▽ Maintained

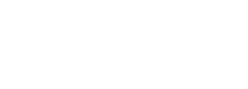

**لإنشاء فهرس ثانوي :** 

Define

PName

- : Unique 1
- $\big)$

 $\mathcal{L}$ 

- : Maintained 2
- : Case Sensitive 3
	- : Descending 4

يمكننا إنشاء أكثر من فهرس لأكثر من عمودٍ في نفس الجدول، مما يعني قدرتنا على ترتيب كلّ هذه الأعمدة.

الفهارس المنشئة يتم حفظها في قاعدة البيانات، مما يعمل على زيادة حجمها.. لهذا إذا كان حجـم قاعـدة بياناتـك

الاختلاف الذي أحدثته القيمة الجديدة.. مثل هذا الأمر يسبب عيبا خطيرا، هو بطء عمليـات التحـديث والحـذف

سنوفّر وقت ترتيب العمود، أثناء البرمجة، وإن كان هذا الوقت سيستهلك عند إنشاء الفهرس لأول مرة.

ستكون عملية البحث أسرع، حيث سيتم البحث في السجلات حسب ترتيب فهارسها.

وكقاعدة: تنشئ فهارس إلا للحقول التي تتوقّع أن برنامجك سيحتاج للبحث فيها بغزارة.

: Index Option

في الجدول وفي حال عدم تفعيله يتم تحديث جدول الفهرس فقط عند استخدام الفهرس .

الصفوف، يتم ترتيب هذه الصفوف على أساس العمود الثاني.

ولكن.. طبعا توجد طريقة مثالية.. هناك عيبان أساسيان لهذه الطريقة:

كبيرا، فلا بد أن توازن بين حاجتك لتوفير الوقت وحاجتك لتوفير الحجم!

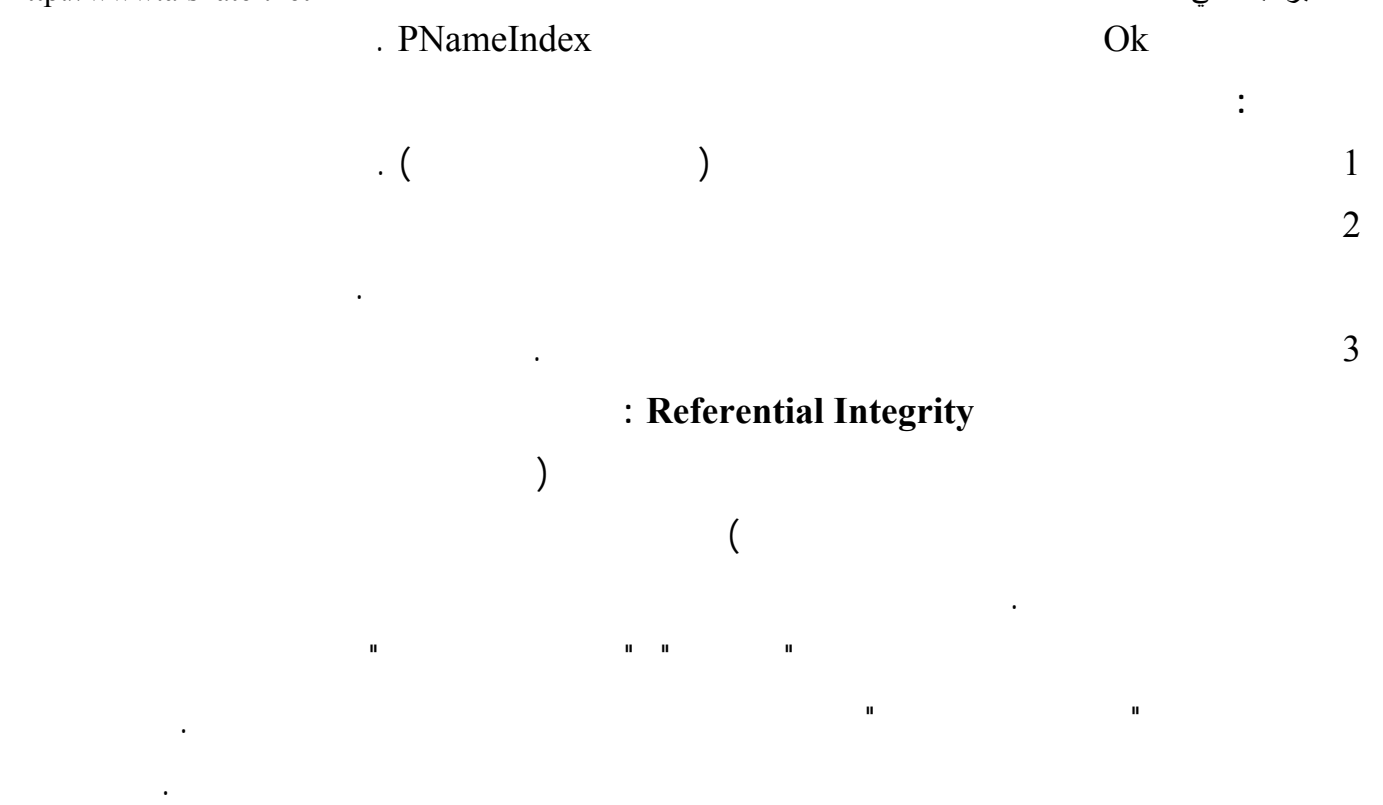

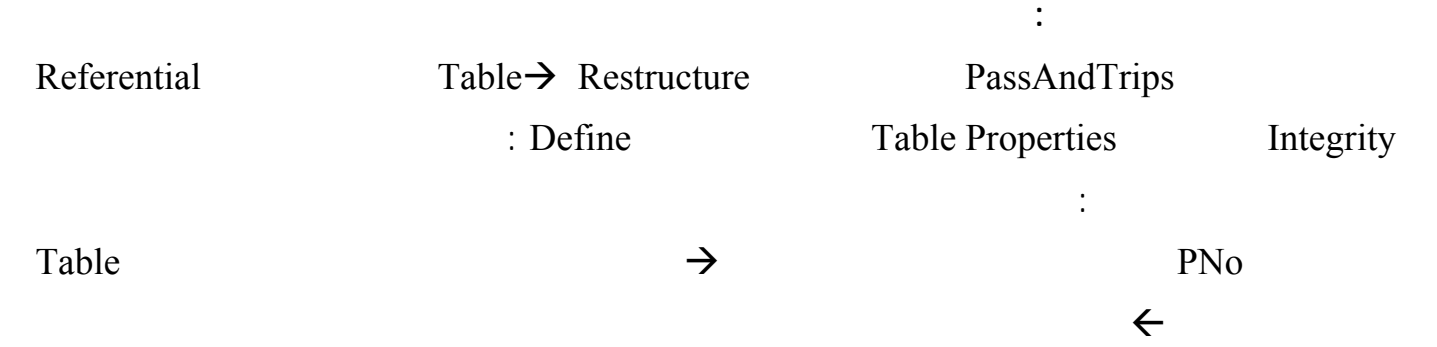

Update Rule

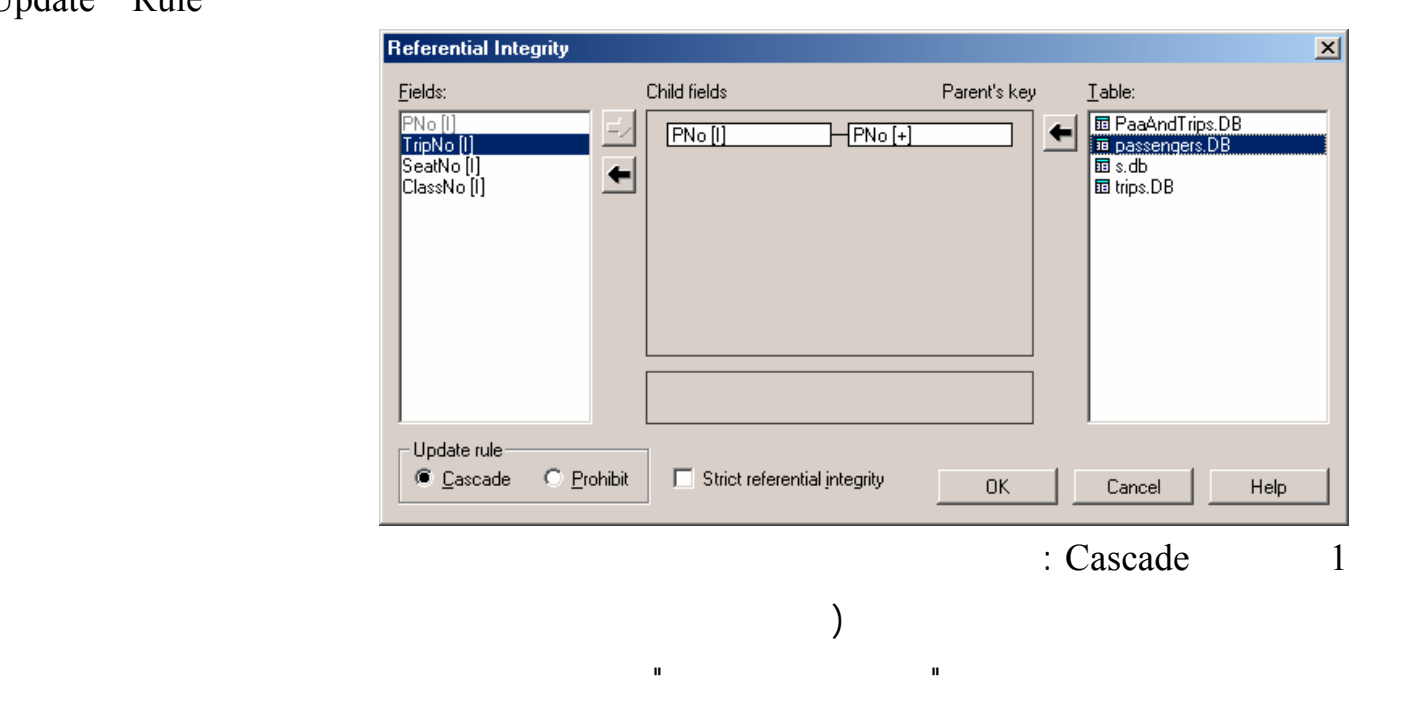

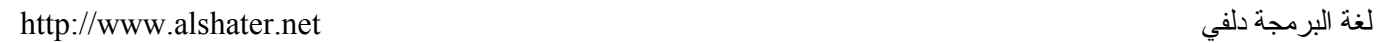

2 الخيار Prohibit : يمنع هذا الحقل تحديث الحقول في جدول الأب إذا كانت مرتبطة مع حقول فـي جـدول  $\hspace{.1cm} ($ : Strict Referential Integrity 3 تعمل تحت النظام Dos.  $\rm ok$ موافق ... ملاحظات : 1 الخيار Prohibit هو الخيار الذي تعمل به قواعد البيانـات Paradox ولا يمكـن الاسـتفادة مـن الخيـار

Cascade إلا في حال استخدام بعض برامج SQL الحديثة.  $2$ السجل .

بنفس الطريقة أربط بين رقم الرحلة في الجدول " المسافرين والرحلات " مع رقم الرحلة في جدول الرحلات . 5 وضع كلمات سر للجداول :

كلمة سر للجدول كاملاً أو لحقل أو عدد من حقوله فقط .

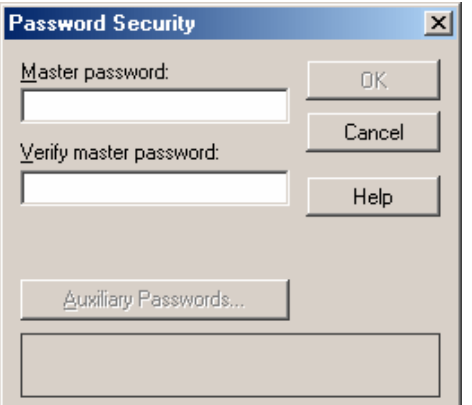

Current <u>p</u>assword-

PNo<br>Pname<br>Nationalty<br>PassNo

 $\overline{OK}$ 

 $\sqrt{2}$ Field rights:

Define a new password and specify its access rights.

**Auxiliary Passwords** Passwords:

> $Ne$ </u> Change Delete

 $\overline{123}$ 

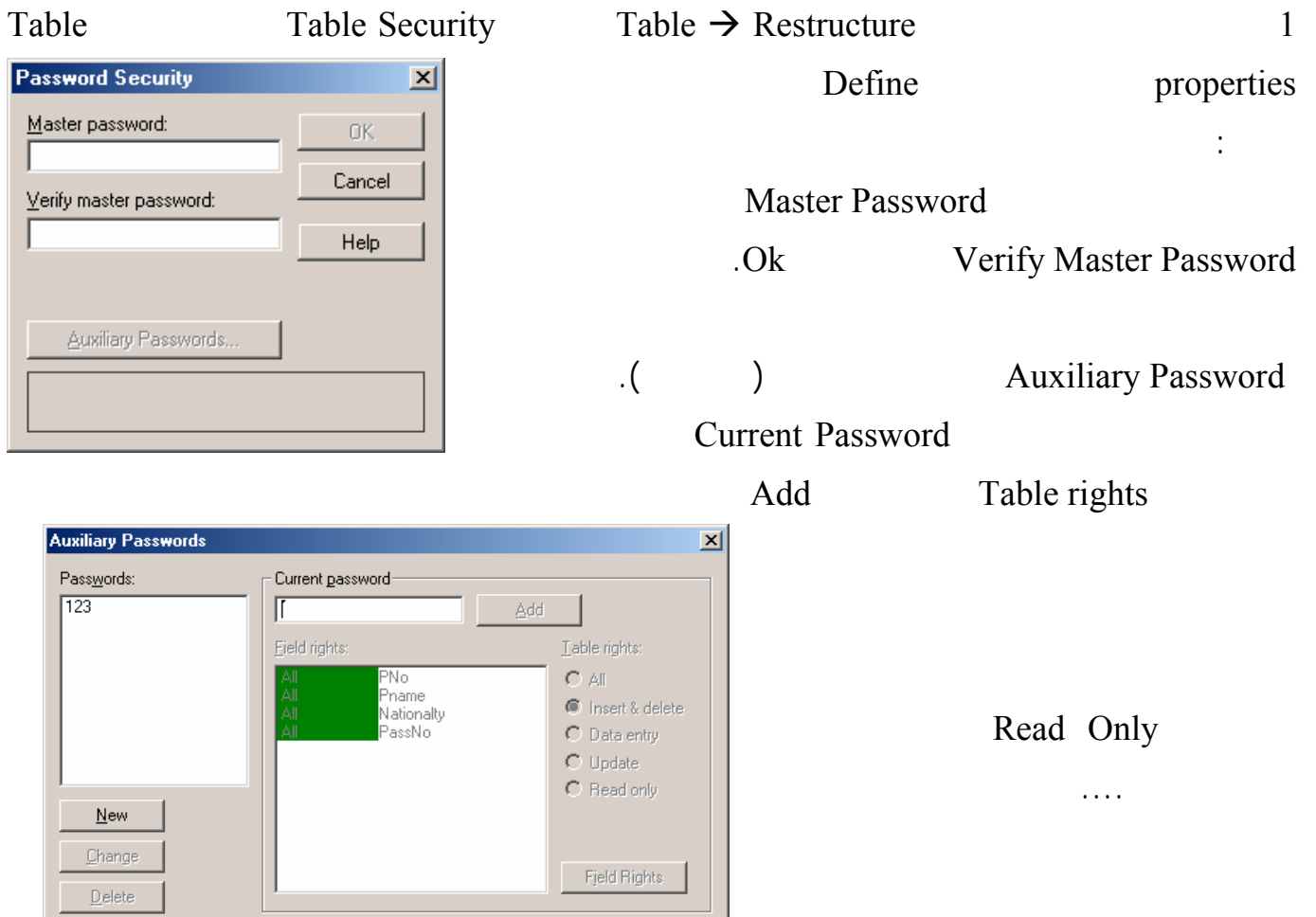

96

Help

Cancel

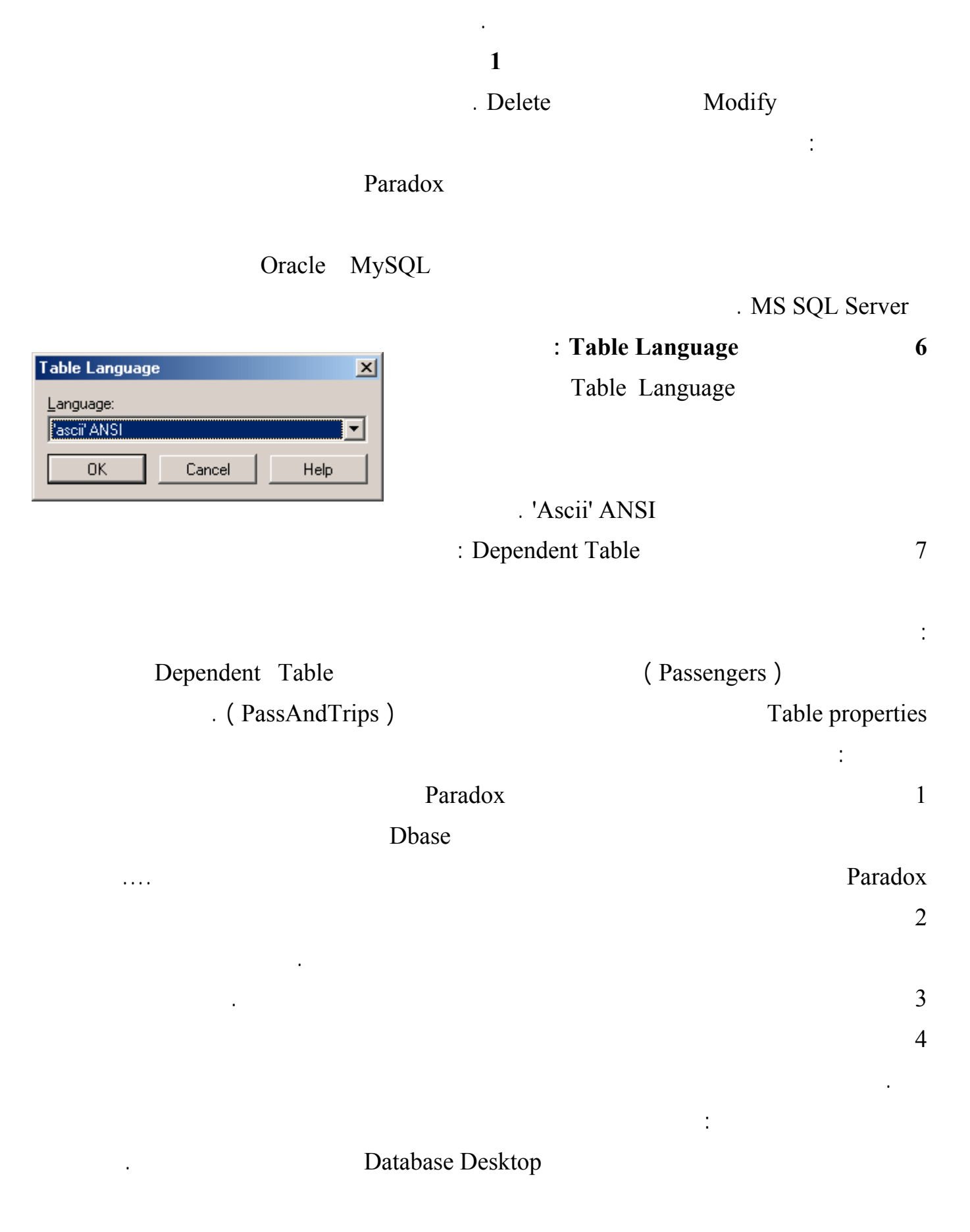

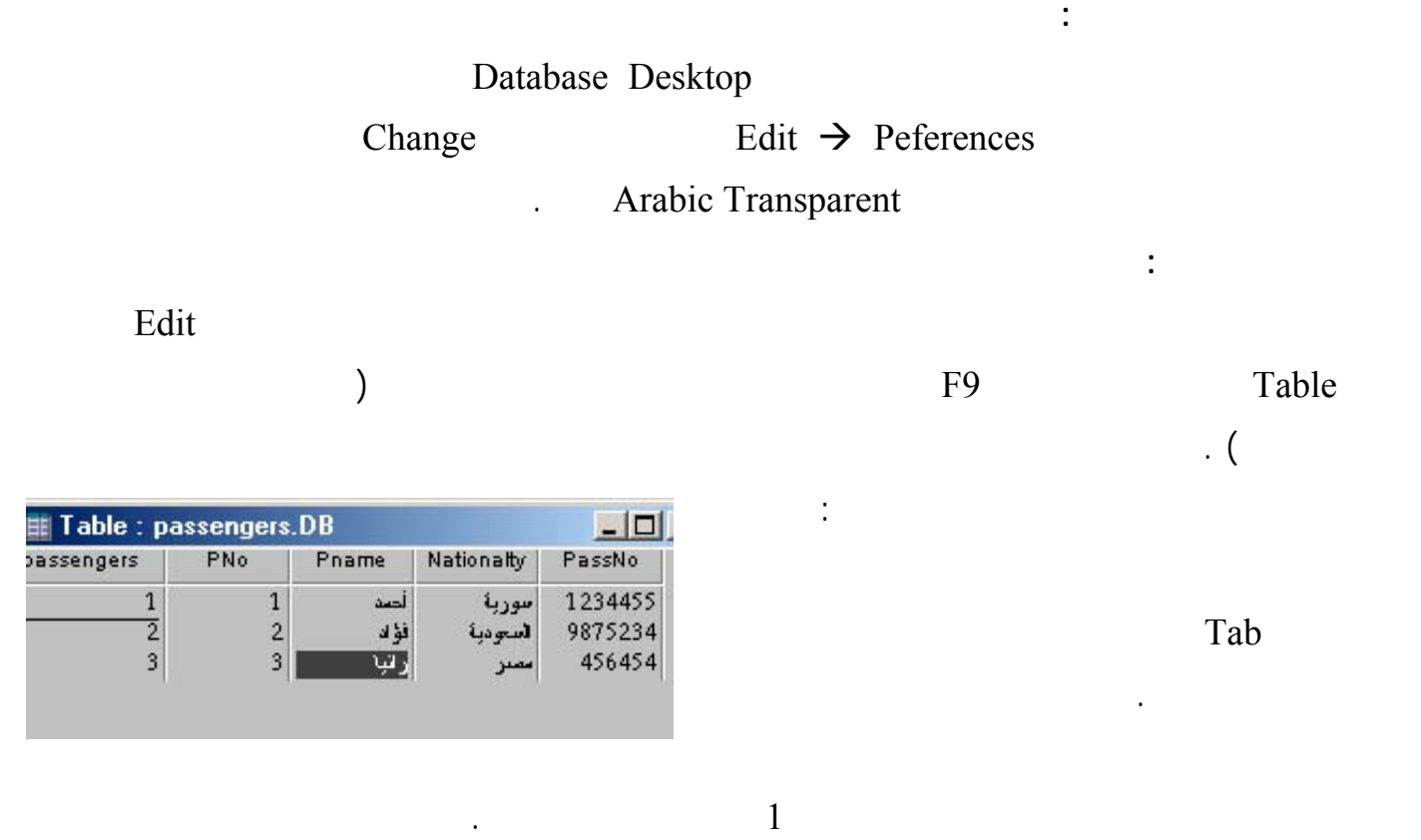

| $\mathsf{T}\, \mathsf{able} : \mathsf{trips}.\mathsf{DB}$ ,<br>$\Box$ $\Box$ $\times$ |               |                      |        |           |                                                     |                                                                       |            |
|---------------------------------------------------------------------------------------|---------------|----------------------|--------|-----------|-----------------------------------------------------|-----------------------------------------------------------------------|------------|
|                                                                                       | <b>TripNo</b> | Company              | GoFrom | Arrive To | GoTime                                              | <b>Arrive Time</b>                                                    | CardCounti |
|                                                                                       |               | لأسورية للظيران [1   | دىشق   | شتبرز     |                                                     | $12:32:46 \cdot y/1474003:32:50 \cdot y/1471$                         | 50         |
| $\overline{2}$                                                                        |               | الخطوط الإبطالية   2 | نبند   | حلاء      |                                                     | $12:33:40 \cdot y \cdot 4$ / $12:33:43 \cdot y \cdot 4$ / $y \cdot 1$ | 40         |
| 3                                                                                     |               | _ غبر ان الإمار ك∭8  | تدبی   | لندن      | $12:34:23 \cdot y/1.475$ , 12:34:24 $\cdot y/1.475$ |                                                                       | 30         |

حاول إدخال القيمة 400 في الحقل CardCount ولاحظ عدم قبول البرنامج لهذه القيمـة وتـذكر الـشرط الـذي

أدخل البيانات إلى جدول المسافرين والرحلات : افتح الجدول وانتقل إلى جدول الرحلات

سجل جديد .

 $\qquad \qquad \, . \; ($ 

في الحقول من النوع TimeStamp يمكن الضغط على مفتاح المسافة لإدخال الوقت والتاريخ الحالي .

PN<sub>o</sub>

 $Ctrl + Space$ PNO

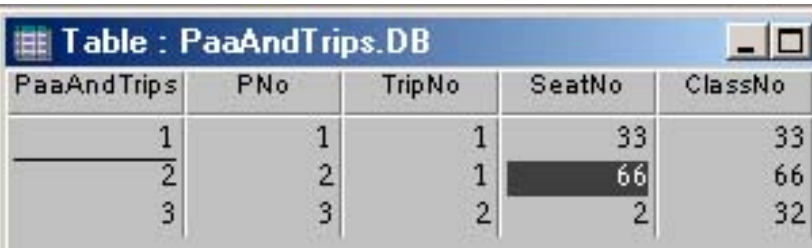

وتنتقل قيمة الحقل PNo في السجل المختار إلى الجدول الحالي .

 $($ 

وتظهر الرسالة Violation Key وذلك لأنه يمكن أن تكون القيم في المفتاح الرئيسي مكررة .

. Record